# **LABORATORIO VIRTUAL MOHR3d**

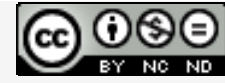

Laboratorios virtuales por A. Jiménez Mocholí, A. Lapuebla Ferri y F. [Giménez](http://creativecommons.org/licenses/by-nc-nd/4.0/) Palomares se distribuye bajo una Licencia Creative [Commons](http://creativecommons.org/licenses/by-nc-nd/4.0/) Atribución‐NoComercial‐[SinObraDerivada](http://creativecommons.org/licenses/by-nc-nd/4.0/) 4.0 Internacional.

### **1 Introducción**

El laboratorio virtual MOHR3d ha sido programado con el programa *Matlab R2012a* (*Matlab* es una marca registrada de MathWorks<sup>®</sup>), empleando un interfaz gráfico GUI tanto para la introducción de datos como para la representación gráfica de los resultados. La implementación de los laboratorios virtuales interactivos a través de un interfaz gráfico es un modo de utilizar herramientas sencillas que no requieren conocimientos de programación en MATLAB.

## **2 Laboratorio virtual MOHR3d para representar los Círculos de Mohr de un estado tridimensional de tensiones**

### **2.1 Introducción de datos**

Todos los parámetros de entrada del laboratorio virtual deben ser consistentes en cuanto a las unidades utilizadas por el usuario. Dichos parámetros de entrada son las tensiones normales y tangenciales que definen el estado tensional tridimensional del punto:  $\sigma_x$ ,  $\sigma_y$ ,  $\sigma_z$  $\tau_{xv}$ ,  $\tau_{xz}$ ,  $\tau_{vz}$ . Deben introducirse con su correspondiente signo (positivo o negativo).

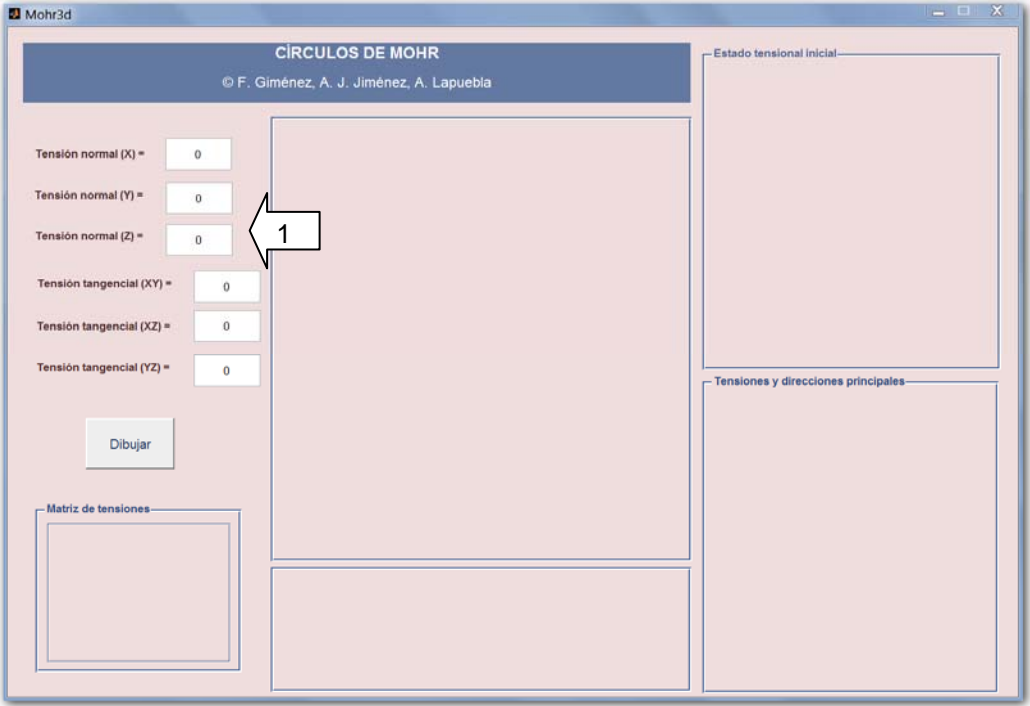

*Fig. 1. Interfaz de usuario del laboratorio virtual MOHR3d*

## **2.2 Obtención de resultados**

Una vez introducidos todos los datos necesarios, tras presionar el botón *Dibujar,* aparecen los siguientes resultados en las tres áreas de representación del interfaz (figura 2):

- A. En el área de dibujo situada a la izquierda se representa los tres Círculos de Mohr correspondientes al estado tensional introducido por el usuario.
- B. En el área superior derecha se muestra una representación tridimensional del estado tensional inicial referido a los ejes *XYZ*. Este gráfico puede rotarse con el ratón para una mejor visualización.
- C. La matriz de tensiones correspondiente al estado de tensiones introducido por el usuario.
- D. Se muestran los valores numéricos de las tensiones principales y sus correspondientes direcciones. Se obtienen, igualmente, la máxima tensión tangencial y la tensión equivalente de Von Mises correspondiente al estado tensional inicial.
- E. En el área de dibujo inferior derecha se representan tridimensionalmente las tensiones y direcciones principales. Este gráfico también puede rotarse.

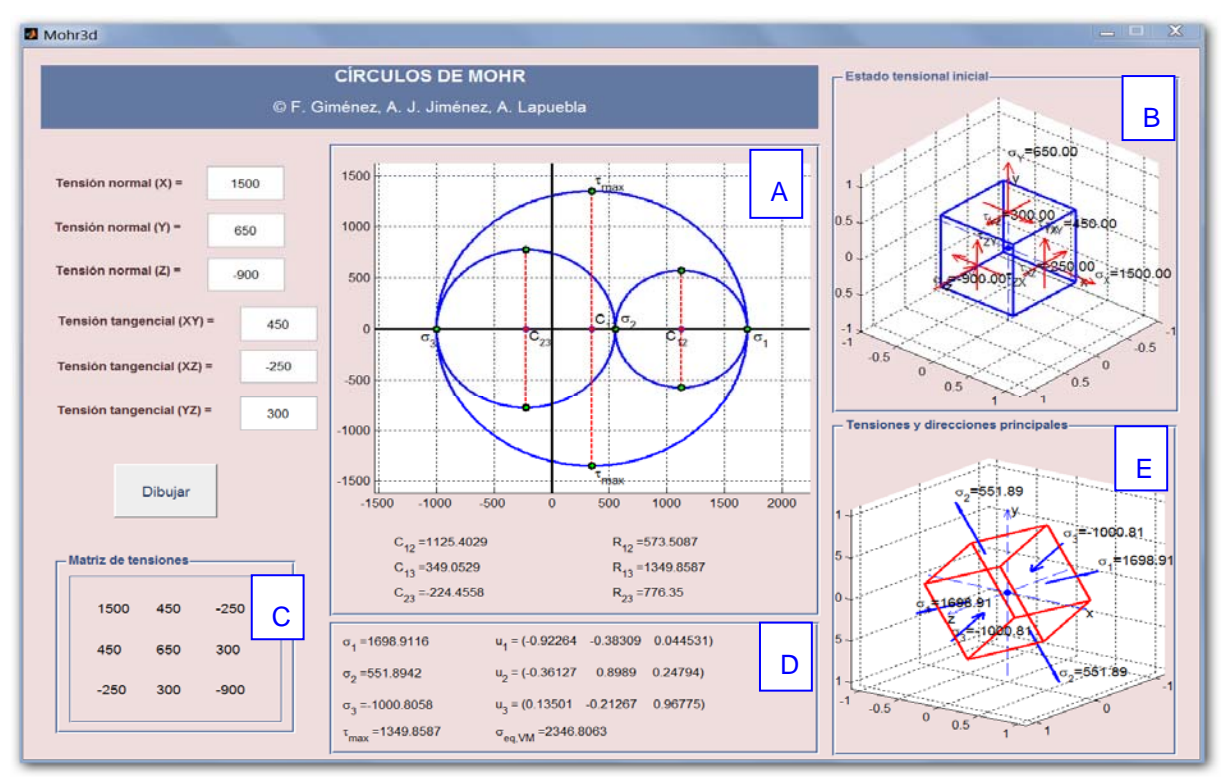

*Fig. 2. Ejemplo de uso del laboratorio virtual MOHR3d*